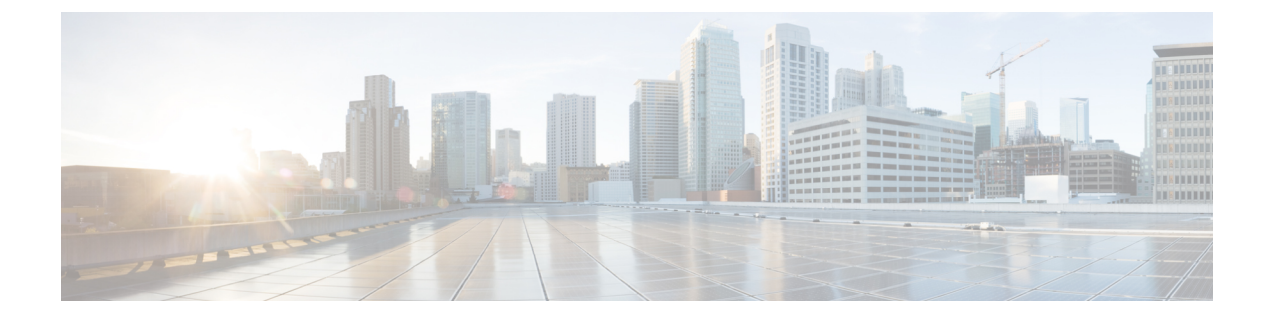

# **Cisco Unified Communications Manager** での 電話機の設定

- Cisco IP 電話のセットアップ (1 ページ)
- 電話機の MAC アドレスの決定 (5 ページ)
- 電話機の追加方法 (5 ページ)
- Cisco Unified Communications Manager におけるユーザーの追加 (7ページ)
- エンド ユーザ グループにユーザを追加する (9 ページ)
- 電話機とユーザの関連付け (10 ページ)
- Survivable Remote Site Telephony  $(10 \sim \rightarrow \sim)$
- Enhanced Survivable Remote Site Telephony  $(14 \sim \rightarrow \sim)$
- アプリケーション ダイヤル ルール (14 ページ)

## **Cisco IP** 電話のセットアップ

自動登録が有効ではなく、電話機が Cisco Unified Communications Manager データベースに存在 しない場合、Cisco Unified Communications Manager の管理で Cisco IP 電話 を手動で設定する必 要があります。この手順の一部のタスクは、システムおよびユーザのニーズによっては省略で きます。

Cisco Unified Communications Manager の詳細な管理方法については、該当する Cisco Unified Communications Manager リリースのマニュアルを参照してください。

Cisco Unified Communications Manager の管理ページを使用して、次の手順で設定を実行してく ださい。

### 手順

ステップ **1** 電話機について、次の情報を収集します。

- 電話機モデル
- MAC アドレス
- 電話機の設置場所
- 電話機のユーザの名前または ID
- デバイス プール
- パーティション、コーリング サーチ スペース、およびロケーションの情報
- 回線の数と、それに関連して電話機に割り当てる電話番号(DN)
- 電話機に関連付ける Cisco Unified Communications Manager ユーザ
- 電話ボタン テンプレート、電話機能、IP 電話サービス、または電話アプリケーションに 影響する、電話機の使用状況情報

この情報では、電話機をセットアップするための設定要件のリストを示します。また、個々の 電話機を設定する前に実施する必要のある、電話ボタンテンプレートなどの前提的な設定作業 を特定します。

- ステップ **2** 電話機に対応する十分なユニット ライセンスがあることを確認します。
- ステップ **3** (必要に応じて)回線ボタン、スピード ダイヤル ボタン、サービス URL ボタンを変更して、 電話ボタンテンプレートカスタマイズします。**[**デバイス(**Device**)**]** > **[**デバイス設定(**Device Settings**)**]** > **[**電話ボタン テンプレート(**Phone Button Template**)**]** を選択して、テンプレート の作成と更新を行います。

プライバシー、すべてのコール、モビリティ ボタンを追加して、ユーザのニーズに対応しま す。

詳細については、電話ボタン [テンプレート](P881_BK_C136782F_00_cisco-ip-phone-8800_series_chapter9.pdf#nameddest=unique_136) を参照してください。

ステップ **4** デバイス プールを定義します。 **[**システム(**System**)**]** > **[**デバイス プール(**Device Pool**)**]** を 選択します。

> デバイス プールは、デバイスに共通の特性(リージョン、日時グループ、ソフトキー テンプ レート、および MLPP 情報など)を定義します。

ステップ **5** 共通の電話プロファイルを定義します。 **[**デバイス(**Device**)**]** > **[**デバイスの設定(**Device Settings**)**]** > **[**共通の電話プロファイル(**Common Phone Profile**)**]** の順に選択します。

> 共通の電話プロファイルはCiscoTFTPサーバが要求するデータとともに、サイレントオプショ ンおよび機能制御オプションなど、共通の電話の設定を提供します。

ステップ **6** コーリング サーチ スペースを定義します。 Cisco Unified Communications Manager の管理ペー ジで、**[**コール ルーティング(**Call Routing**)**]** > **[**コントロールのクラス(**Class of Control**)**]** > **[**コーリング サーチ スペース(**Calling Search Space**)**]** をクリックします。

> コーリングサーチスペースは、着信番号のルーティング方法を決定するために検索されるパー ティションのコレクションです。デバイス用のコーリングサーチスペースと電話番号用のコー リング サーチ スペースは併用することができます。 電話番号の CSS は、デバイスの CSS に 優先します。

- ステップ **7** デバイス タイプおよびプロトコルのセキュリティ プロファイルを設定します。 **[**システム (**System**)**]** > **[**セキュリティ(**Security**)**]** > **[**電話セキュリティ プロファイル(**Phone Security Profile**)**]** を選択します。
- ステップ **8** [電話の設定(Phone Configuration)] ウィンドウの必須フィールドに値を入力して、電話機を 追加および設定します。 フィールド名の横にあるアスタリスク (\*) は、MAC アドレスやデ バイス プールなどの必須フィールドを示します。

この手順は、デバイスをデフォルトの設定で Cisco Unified Communications Manager データベー スに追加します。

[プロダクト固有の設定(ProductSpecificConfiguration)]フィールドについては、「?」ボタン ヘルプ ([電話の設定 (Phone Configuration) | ウィンドウ内) を参照してください。

- Cisco Unified Communications Manager データベースに電話機とユーザの両方を同時 に追加する場合は、ご使用の Cisco Unified Communications Manager リリースのマ ニュアルを参照してください。 (注)
- ステップ **9** [電話番号の設定(Directory NumberConfiguration)]ウィンドウの必須フィールドに値を入力し て、電話機に電話番号(回線)を追加し、設定します。フィールド名の横にあるアスタリスク (\*)は、電話番号やプレゼンス グループなどの必須フィールドを示します。

この手順では、プライマリとセカンダリの電話番号、および電話番号に関連付ける機能を電話 機に追加します。

- プライマリ電話番号を設定していない場合、ユーザの電話機に Unprovisioned のメッセージが表示されます。 (注)
- ステップ **10** 短縮ダイヤル ボタンを設定し、短縮ダイヤル番号を割り当てます。

ユーザは、Cisco Unified Communications セルフ ケア ポータルを使用することで、スピード ダ イヤルの設定値を電話機上で変更できます。

ステップ **11** Cisco Unified IP 電話 サービスを設定し、IPPhone サービスを提供するサービス(任意)を割り 当てます。

> ユーザは、Cisco Unified Communications セルフ ケア ポータルを使用して、電話機のサービス を追加または変更できます。

- ユーザが IP 電話サービスに登録できるのは、Cisco Unified Communications Manager の管理ページで IP 電話のサービスを最初に設定したときに、[エンタープライズ登 録 (Enterprise Subscription) 1チェックボックスをオフにしている場合だけです。 (注)
- シスコが提供する一部のデフォルトサービスは、エンタープライズ登録に分類され ているため、ユーザはそれらをセルフ ケア ポータルから追加することはできませ ん。 このサービスは電話機にデフォルトで実装されているため、Cisco Unified Communications Manager の管理ページで無効にした場合に限り電話機から削除でき ます。 (注)
- ステップ **12** IP電話のサービスやURLへのアクセスを提供するために、プログラム可能なボタン(オプショ ン)にサービスを割り当てます。
- ステップ **13** 必須フィールドを設定して、ユーザ情報を追加します。フィールド名の隣のアスタリスク(\*) は必須フィールドを示します。たとえば、ユーザーIDと姓です。この手順により、CiscoUnified Communications Manager のグローバルディレクトリにユーザー情報が追加されます。
	- パスワード (セルフケア ポータルの場合)と PIN (Cisco Extension Mobility または パーソナル ディレクトリの場合)を割り当てます。 (注)
	- ユーザに関する情報を保存するために会社が Lightweight Directory Access Protocol (LDAP)ディレクトリを使用している場合、既存の LDAP ディレクトリを使用す るために Cisco Unified Communications をインストールして設定できます。 (注)
	- Cisco Unified Communications Manager データベースに電話機とユーザの両方を同時 に追加する場合は、ご使用の Cisco Unified Communications Manager リリースのマ ニュアルを参照してください。 (注)
- ステップ **14** ユーザをユーザ グループに関連付けます。 この手順では、ユーザ グループ内のすべてのユー ザに適用される、共通のロールと権限のリストをユーザに割り当てます。 管理者は、ユーザ グループ、ロール、および権限を管理することによって、システム ユーザのアクセス レベル (つまり、セキュリティのレベル)を制御できます。 たとえば、ユーザをシスコの標準 CCM エンド ユーザ グループに追加する必要があります。こうすると、ユーザが Cisco Unified Communications Manager のセルフ ケア ポータルにアクセスできるようになります。
- ステップ **15** ユーザを電話機に割り当てます(任意)。 この手順では、コールの転送、スピード ダイヤル 番号やサービスの追加などについて、ユーザが電話機を制御できるようにします。 電話機の中には、会議室にある電話機など、ユーザが関連付けられないものもあります。
- ステップ **16** [エンドユーザの設定(End UserConfiguration)]ウィンドウが表示されていない場合は、**[**ユー ザ管理(**User Management**)**]** > **[**エンド ユーザ(**End User**)**]** を選択して、設定の最後の作業 を行います。[検索(Search)]フィールドと[検索(Find)]を使用してユーザ(例:John Doe) を見つけた後、ユーザ ID をクリックして、そのユーザの [エンド ユーザの設定(End User Configuration)] ウィンドウを開きます。
- ステップ **17** 画面の [電話番号の割り当て(Directory Number Associations)] 領域で、ドロップダウン リスト からプライマリ内線を設定します。
- **ステップ 18** 「モビリティ情報(Mobility Information)] 領域で、[モビリティの有効化(Enable Mobility)] ボックスをオンにします。
- ステップ19 [権限情報 (Permissions Information) ] 領域で、[ユーザ グループ (User Group) ] ボタンを使用 して、このユーザを任意のユーザ グループに追加します。 たとえば、「標準CCMエンドユーザグループ」として定義されたグループに、ユーザを追加 することができます。
- ステップ **20** 設定されているすべてのユーザグループを表示するには、**[**ユーザ管理(**UserManagement**)**]**> **[**ユーザ グループ(**User Groups**)**]** の順に選択します。
- ステップ **21** [エクステンション モビリティ(Extension Mobility)] 領域で、ユーザがクラスタ間のエクステ ンションモビリティサービスを許可している場合は、[クラスタ間のエクステンションモビリ ティの有効化(Enable Extension Mobility Cross Cluster)] チェックボックスをオンにします。

ステップ **22** 保存を選択します。

### 関連トピック

Cisco Unified [Communications](P881_BK_C136782F_00_cisco-ip-phone-8800_series_preface1.pdf#nameddest=unique_8) Managerのマニュアル

## 電話機の **MAC** アドレスの決定

Cisco Unified Communications Manager に電話機を追加するには、電話機の MAC アドレスを決 定する必要があります。

#### 手順

次のいずれかの操作を実行します。

- •電話機の[アプリケーション (Applications) | <sup>な</sup>を押し、[電話の情報 (Phone Information) ] を選択して、[MAC アドレス(MAC Address)] フィールドを確認する。
- 電話機の背面にある MAC ラベルを確認する。
- 電話機の Web ページを表示し、[デバイス情報(Device Information)]を選択する。

## 電話機の追加方法

Cisco IP電話をインストールしたら、次のオプションの1つを選択して、電話機をCiscoUnified Communications Manager データベースに追加できます。

- Cisco Unified Communications Manager の管理で個別に電話機を追加する
- 一括管理ツール(BAT)を使用して複数の電話を追加する
- 自動登録
- BAT  $\geq$  Tool for Auto-Registered Phones Support (TAPS)

個別に、またはBATを使用して電話機を追加する前に、電話機のMACアドレスが必要です。 詳細については、電話機の MAC アドレスの決定 (5 ページ) を参照してください。

一括管理ツールの詳細については、ご使用の Cisco Unified Communications Manager リリースの マニュアルを参照してください。

### 電話機の個別の追加

Cisco Unified Communications Manager に追加する電話機の MAC アドレスおよび電話機情報を 収集します。

手順

- ステップ **1** Cisco Unified Communications Manager の管理ページで、**[**デバイス(**Device**)**]** > **[**電話(**Phone**)**]** を選択します。
- ステップ **2** [新規追加] をクリックします。
- ステップ **3** 電話機のタイプを選択します。
- ステップ **4** [次へ(Next)]を選択します。
- ステップ **5** MAC アドレスを含む電話機の情報を入力します。

Cisco Unified Communications Manager の手順の詳細と概要については、ご使用の Cisco Unified Communications Manager リリースのマニュアルを参照してください。

ステップ **6** 保存を選択します。

#### 関連トピック

Cisco Unified [Communications](P881_BK_C136782F_00_cisco-ip-phone-8800_series_preface1.pdf#nameddest=unique_8) Managerのマニュアル

### **BAT** 電話テンプレートを使用した電話機の追加

Cisco Unified Communications 一括管理ツール(BAT)を使用すると、複数の電話機の登録など のバッチ操作を実行できます。

(TAPS と組み合わせずに)BAT だけを使用して電話機を追加するには、各電話機の適切な MAC アドレスを取得する必要があります。

BAT の使用の詳細については、ご使用の Cisco Unified Communications Manager リリースのマ ニュアルを参照してください。

#### 手順

- ステップ **1** Cisco Unified Communications Administration から、**[**一括管理(**Bulk Administration**)**]** > **[**電話 (**Phones**)**]** > **[**電話テンプレート(**Phone Template**)**]** の順に選択します。
- ステップ **2** [新規追加] をクリックします。
- ステップ **3** [電話のタイプ(Phone Type)] を選択し、[次へ(Next)]をクリックします。
- ステップ **4** [デバイス プール(Device Pool)]、[電話ボタン テンプレート(Phone Button Template)]、[デ バイスセキュリティプロファイル(DeviceSecurityProfile)]など、電話固有の詳細なパラメー タを入力します。
- ステップ **5 [**保存**]** をクリックします。

ステップ **6** BAT 電話テンプレートを使用して電話機を追加するには、**[**デバイス(**Device**)**]** > **[**電話 (**Phone**)**]** > **[**新規追加(**Add New**)**]** を選択します。

### 関連トピック

Cisco Unified [Communications](P881_BK_C136782F_00_cisco-ip-phone-8800_series_preface1.pdf#nameddest=unique_8) Managerのマニュアル

## **Cisco Unified Communications Manager** におけるユーザー の追加

Cisco Unified Communications Manager に登録されているユーザに関する情報を表示および管理 できます。 また、Cisco Unified Communications Manager で各ユーザは次のタスクを実行できま す。

- Cisco IP 電話 から、社内ディレクトリや他のカスタマイズ済みディレクトリにアクセスす る。
- パーソナル ディレクトリを作成する。
- 短縮ダイヤルとコール転送の番号をセットアップする。
- Cisco IP 電話 からアクセスできるサービスに登録する。

#### 手順

- ステップ **1** ユーザを個別に追加するには、Cisco Unified Communications Manager にユーザを直接追加する (8 ページ)を参照してください。
- ステップ **2** ユーザを一括して追加するには、一括管理ツールを使用します。この方法では、すべてのユー ザに対して同一のデフォルト パスワードを設定することもできます。

詳細については、お使いの Cisco Unified Communications Manager リリースのマニュアルを参照 してください。

関連トピック

Cisco Unified [Communications](P881_BK_C136782F_00_cisco-ip-phone-8800_series_preface1.pdf#nameddest=unique_8) Managerのマニュアル

### 外部 **LDAP** ディレクトリからのユーザーの追加

ユーザを LDAP ディレクトリ (Cisco Unified Communications Server ではないディレクトリ)に 追加した場合、LDAP ディレクトリと、ユーザおよびその電話機が追加される Cisco Unified Communications Manager を即時に同期できます。

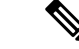

LDAPディレクトリをCisco UnifiedCommunications Managerと即時に同期しない場合は、[LDAP ディレクトリ(LDAP Directory)]ウィンドウの[LDAPディレクトリ同期スケジュール(LDAP Directory Synchronization Schedule)] で、次回の自動同期化スケジュールを決定できます。 新 規ユーザをデバイスに関連付けるには、その前に同期を完了しておく必要があります。 (注)

#### 手順

- ステップ **1** Cisco Unified Communications Manager の管理ページにサイン インします。
- ステップ **2 [**システム(**System**)**]** > **[LDAP]** > **[LDAP** ディレクトリ(**LDAP Directory**)**]** を選択します。
- ステップ **3** [検索(Find)]を使用して LDAP ディレクトリを見つけます。
- ステップ **4** LDAP ディレクトリ名をクリックします。
- ステップ **5 [Perform Full Sync Now**(完全同期を今すぐ実施)**]** をクリックします。

### **Cisco Unified Communications Manager** にユーザを直接追加する

Lightweight Directory Access Protocol (LDAP) ディレクトリを使用しない場合、次の手順に従っ て、Cisco Unified Communications Manager Administration で直接ユーザを追加することができま す。

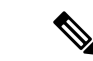

- (注)
- LDAP が同期している場合、ユーザを Cisco Unified Communications Manager の管理ページに追 加できません。

### 手順

- ステップ **1** Cisco Unified Communications Manager の管理で、**[**ユーザ管理(**User Management**)**]** > **[**エンド ユーザ(**End User**)**]** を選択します。
- ステップ **2** [新規追加] をクリックします。
- ステップ **3** [ユーザ情報(User Information)] ペインで、次の情報を入力します。
	- ユーザー ID:エンドユーザ認証名を入力します。Cisco Unified Communications Manager で は作成後のユーザー ID の変更は許可されません。 姓に使用できる特殊文字は、=、+、<, >、#、;、\、「」、および空白です。例:johndoe
	- [パスワード (Password) 1および [パスワードの確認 (Confirm Password) 1:エンド ユー ザのパスワードとして、5文字以上の英数字または特殊文字を入力します。姓に使用でき る特殊文字は、=、+、<, >、#、;、\、「」、および空白です。
- •姓:エンドユーザの姓を入力します。使用できる特殊文字:=,+,<,>,#,;,\,,「」、および空 白スペースです。 例:doe
- [電話番号(Telephone Number)]:エンド ユーザのプライマリ電話番号を入力します。 エ  $\mathcal{D} \ltimes \mathcal{D}$  でき話機に複数の回線を接続できます。 例: 26640 (John Doe の社内電話番 号)

ステップ **4 [**保存**]** をクリックします。

## エンド ユーザ グループにユーザを追加する

ユーザをCisco UnifiedCommunications Managerの標準エンドユーザグループに追加するには、 次の手順を実行します。

手順

ステップ **1** Cisco Unified Communications Manager の管理ページから、**[**ユーザ管理(**User Management**)**]** > **[**ユーザ設定(**User Settings**)**]** > **[**アクセス コントロール グループ(**Access Control Group**)**]** を選択します。

[ユーザの検索と一覧表示 (Find and List Users) 1ウィンドウが表示されます。

- ステップ **2** 適切な検索条件を入力し、[検索(Find)]をクリックします。
- ステップ **3** [標準 CCM エンド ユーザ(Standard CCM End Users)]リンクを選択します。 対象の標準 CCM エンド ユーザについての [ユーザ グループの設定 (User Group Configuration) 1ウィンドウが表 示されます。
- ステップ **4** [グループにエンド ユーザを追加(Add End Users to Group)]を選択します。 [ユーザの検索と 一覧表示(Find and List Users)] ウィンドウが表示されます。
- ステップ **5** [ユーザの検索(Find User)] ドロップダウン リスト ボックスを使用して、追加するユーザを 探し、[検索 (Find) ]をクリックします。

検索条件に一致するユーザのリストが表示されます。

- ステップ **6** 表示されるレコードのリストで、このユーザグループに追加するユーザのチェックボックスを クリックします。リストが長い場合は、下部のリンクを使用すると、さらに多くの結果を表示 できます。
	- 検索結果のリストには、すでにそのユーザグループに属しているユーザは表示され ません。 (注)
- ステップ **7** [選択項目の追加(Add Selected)]を選択します。

## 電話機とユーザの関連付け

Cisco Unified Communications Manager の [エンド ユーザ(End User)] ウィンドウから、電話機 をユーザに関連付けます。

手順

ステップ **1** Cisco Unified Communications Manager の管理ページから、**[**ユーザ管理(**User Management**)**]** > **[**エンド ユーザ(**End User**)**]** の順に選択します。

[ユーザの検索と一覧表示 (Find and List Users) 1ウィンドウが表示されます。

- ステップ **2** 適切な検索条件を入力し、[検索(Find)]をクリックします。
- ステップ **3** 表示されるレコードのリストで、ユーザのリンクを選択します。
- ステップ **4** [デバイスの割り当て(Device Associations)]を選択します。

[ユーザデバイス割り当て (User Device Association) ] ウィンドウが表示されます。

- **ステップ5 適切な検索条件を入力し、[検索 (Find) ]をクリックします。**
- ステップ **6** デバイスの左にあるボックスをオンにして、ユーザに関連付けるデバイスを選択します。
- ステップ **7** [選択/変更の保存(Save Selected/Changes)]を選択して、デバイスをユーザに関連付けます。
- ステップ **8** ウィンドウの右上にある[関連リンク(RelatedLinks)]ドロップダウンリストから、[ユーザの 設定に戻る (Back to User) 1を選択し、[移動 (Go) ]をクリックします。

[エンド ユーザの設定 (End User Configuration) ] ウィンドウが表示され、選択した関連付けら れたデバイスが [制御するデバイス(Controlled Devices)] ペインに表示されます。

ステップ **9** [選択/変更の保存(Save Selected/Changes)]を選択します。

### **Survivable Remote Site Telephony**

Conference Bridge Setup (SRST) 機能は、WAN接続が失われた場合にも、基本的な電話機の機 能を提供します。このシナリオでは、電話機は進行中のコールをアクティブなまま保持し、 ユーザは使用可能な機能のサブセットにアクセスできます。フェールオーバーが発生すると、 ユーザの電話機にアラート メッセージが表示されます。

サポートされているファームウェアおよび Survivable Remote Site Telephony に関する詳細は、 Cisco.com の「*Cisco Unified Survivable Remote Site Telephony Compatibility Information*」のページ (<http://www.cisco.com/c/en/us/support/unified-communications/unified-survivable-remote-site-telephony/products-device-support-tables-list.html>) を参照してください。

次の表は、フェールオーバー中の機能の利用可能性について説明します。

I

### 表 **<sup>1</sup> : SRST** 機能のサポート

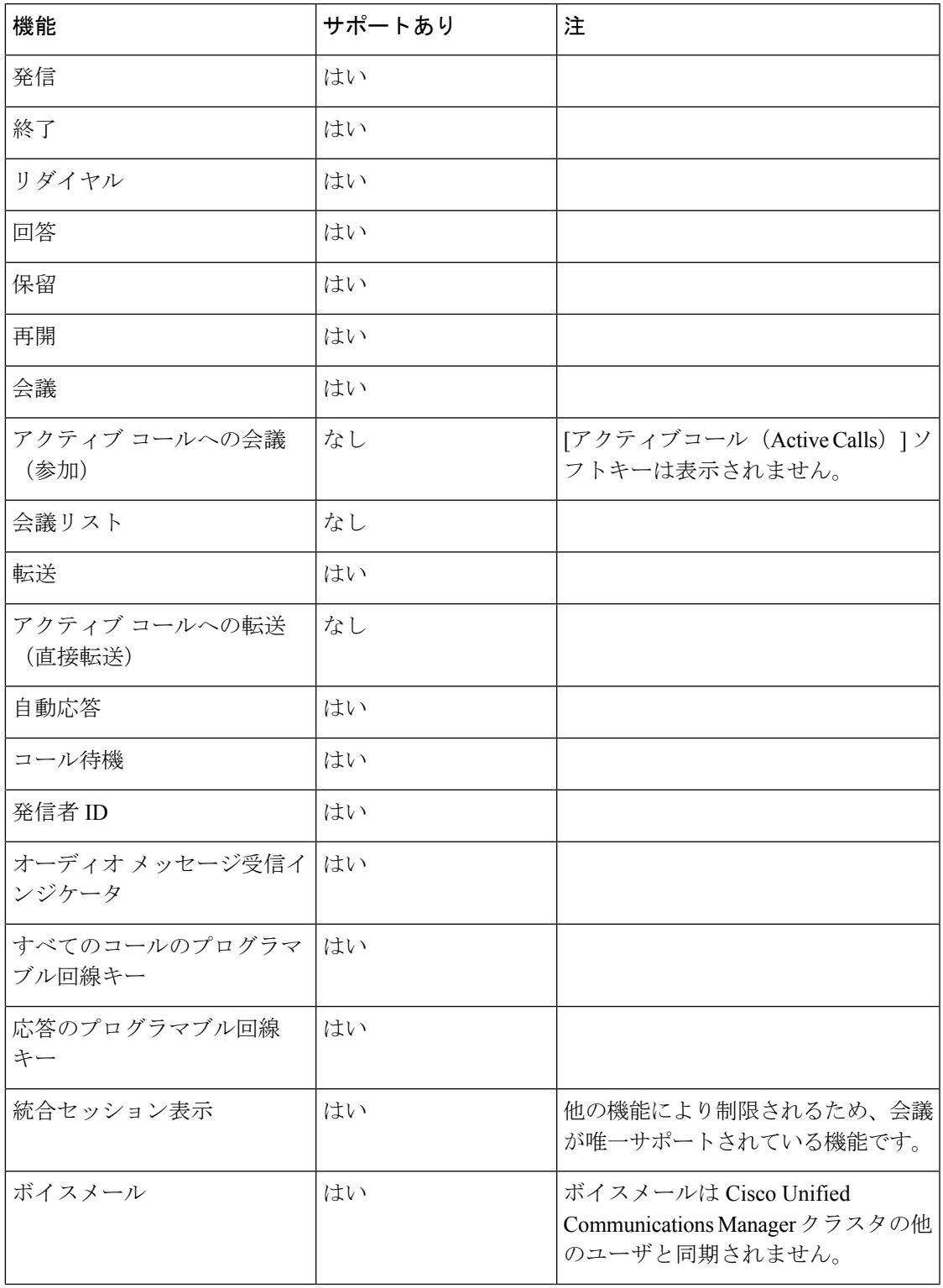

I

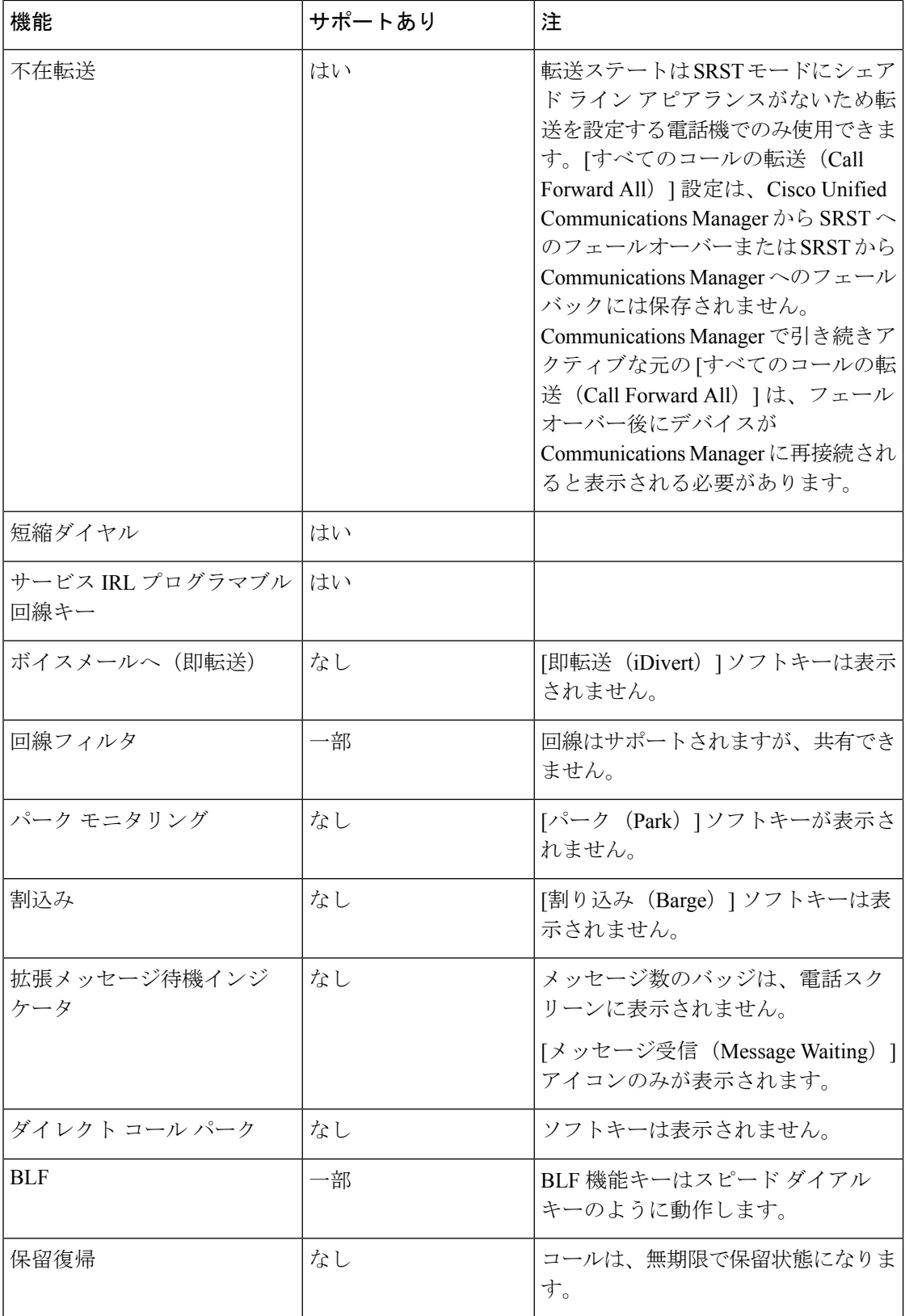

I

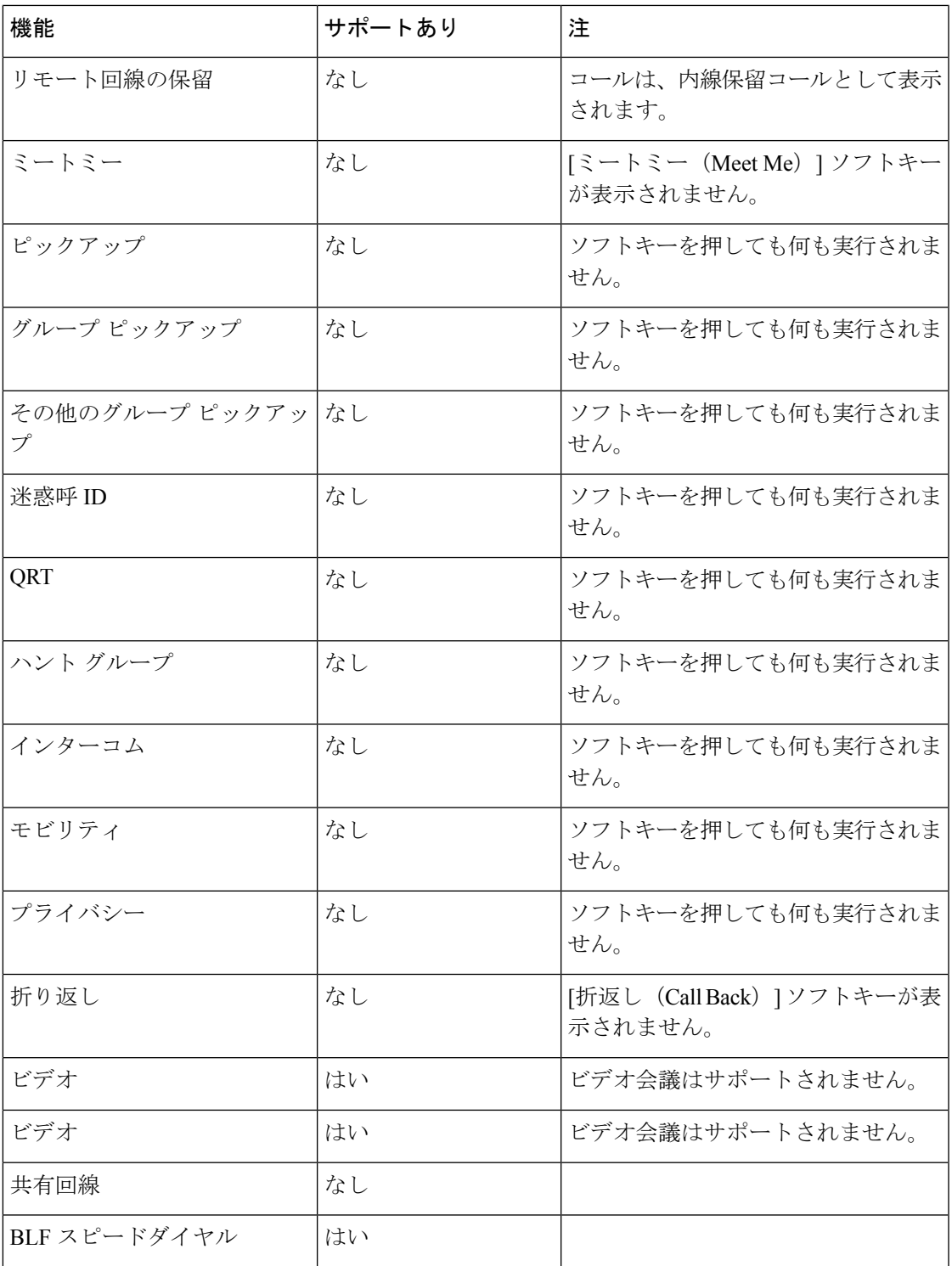

### **Enhanced Survivable Remote Site Telephony**

Enhanced Survivable Remote Site Telephony (E-SRST)機能は、WAN 接続が失われても、追加 の電話機の機能へは引き続きアクセスできるようにします。Survivable Remote Site Telephony(SRST)によってサポートされている機能の他に、E-SRSTは以下をサポートしていま す。

- 共有回線
- ビジー ランプ フィールド (BLF)
- ビデオ コール

サポートされているファームウェアおよび Survivable Remote Site Telephony に関する詳細は、 Cisco.com の「*Cisco Unified Survivable Remote Site Telephony Compatibility Information*」のページ (<http://www.cisco.com/c/en/us/support/unified-communications/unified-survivable-remote-site-telephony/products-device-support-tables-list.html>) を参照してください。

## アプリケーション ダイヤル ルール

アプリケーション ダイヤル ルールは、携帯電話の連絡先共有番号をネットワークでダイヤル 可能な番号へ変換するために使用されます。 アプリケーション ダイヤル ルールは、ユーザが 番号を手動でダイヤルしている時、もしくはユーザによってコールが発信される前に番号が編 集された場合は、適用されません。

アプリケーション ダイヤル ルールがCisco Unified Communications Managerに設定されます。

ダイヤル ルールの詳細については、『*System Configuration Guide for Cisco Unified Communications Manager*』「の「Configure Dial Rules」」の章を参照してください。

### アプリケーション ダイヤル ルールの設定

#### 手順

- ステップ **1** Cisco UnifiedCommunications Manager Administrationで、**[**コールルーティング(**Call Routing**)**]** > **[**ダイヤルルール(**Dial Rules**)**]** > **[**アプリケーションダイヤルルール(**Application Dial Rules**)**]** に移動します。
- ステップ **2** [新規追加(Add New)] をクリックして新しいアプリケーション ダイヤル ルールを作成する か、既存のアプリケーション ダイヤル ルールを選択して編集します。
- ステップ **3** 次のフィールドに入力します。
	- [名前(Name)]:ダイヤルルールの一意の名前を入力します。名前には最長 20 文字の英 数字を指定でき、スペース、ピリオド(.)、ハイフン(-)、アンダースコア()を任意 に組み合わせて使用できます。
- [説明(Description)]:このフィールドには、ダイヤルルールの簡単な説明を入力します。
- [開始番号(NumberBeginsWith)]:このアプリケーションダイヤルルールを適用するディ レクトリ番号の先頭部分の数字を入力します。
- [桁数(Number ofDigits)]:この必須フィールドには、アプリケーション ダイヤル ルール を適用するディレクトリ番号の先頭部分の数字を入力します。
- [削除する合計桁数 (Total Digitsto be Removed)]:この必須フィールドには、ダイヤルルー ルに適用する、Cisco Unified Communications Manager によってディレクトリ番号から削除 する桁数を入力します。
- [プレフィックス パターン(Prefix WithPattern)]:この必須フィールドには、アプリケー ションダイヤルルールに適用する、ディレクトリ番号に付加するパターンを入力します。
- [アプリケーション ダイヤル ルール優先順位(Application Dial RulePriority)]:このフィー ルドは、[プレフィックス パターン(Prefix WithPattern)] に入力すると表示されます。 ア プリケーション ダイヤル ルールの優先順位を設定することができます。

ステップ **4** Cisco Unified Communications Manager を再起動します。

 $\overline{\phantom{a}}$ 

I

翻訳について

このドキュメントは、米国シスコ発行ドキュメントの参考和訳です。リンク情報につきましては 、日本語版掲載時点で、英語版にアップデートがあり、リンク先のページが移動/変更されている 場合がありますことをご了承ください。あくまでも参考和訳となりますので、正式な内容につい ては米国サイトのドキュメントを参照ください。